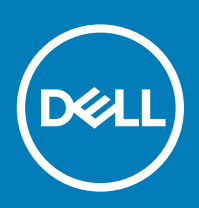

# BIOS Add-on for Latitude 3480 Mobile Thin **Client** Release Notes

Software releases are created to correct defects, make enhancements, or add new features. These releases are tested on all current, actively shipping platforms and operating systems as applicable. This release notes contain details on the supported platforms, any changes in the configuration settings and licensing details as well. The bug fixes along with the workarounds are documented in the release notes. Any changes in the feature functionality from an end-user perspective are listed with the description of each feature at a high level.

Release Date: October 2018

# **Contents**

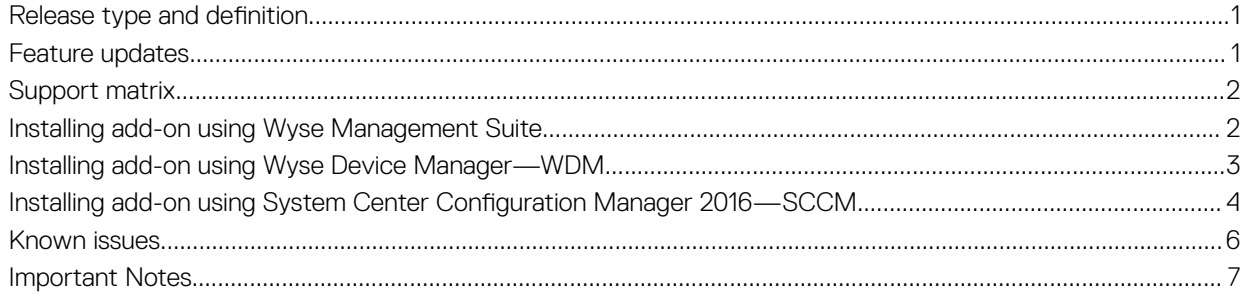

# **Release type and definition**

This release contains information about the add-on to update BIOS to the latest version 1.9.2 for Latitude 3480 mobile thin client with Windows 10 IoT Enterprise.

# Feature updates

- Updated Intel Management Engine Firmware version 11.8.55.3510 to address security advisories INTEL-SA-00125 (CVE-2018-3655) and Intel-SA-00131 (CVE-2018-3643, CVE-2018-3644).
- Fixed a potential issue where system stops responding when an incorrectly formatted password is entered at the BIOS Security Manager prompt—BIOS password.
- Added BIOS password feature—Master password lockout.
- Fixed a potential issue with binary image measurement using the Linux UEFI shim boot loader.

# <span id="page-1-0"></span>Support matrix

### Table 1. Support matrix

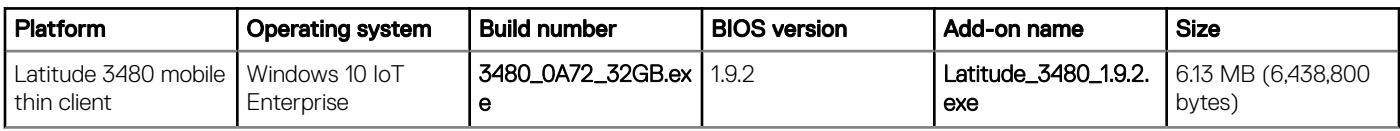

### Table 2. Management Server details

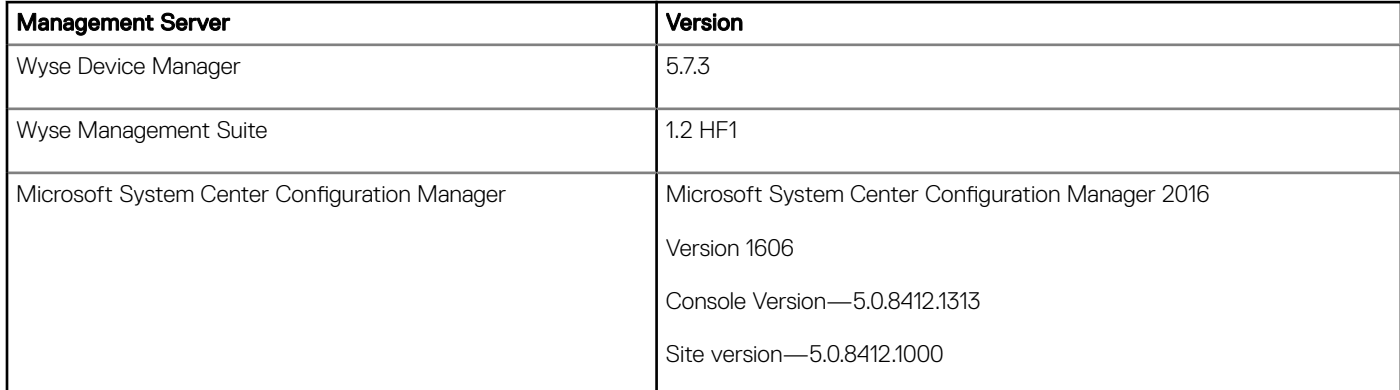

# Installing add-on using Wyse Management Suite

### About this task

You can install the add-on using Wyse Management Suite.

### **Steps**

- 1 Go to [support.dell.com](https://www.dell.com/support/home/us/en/19/products/).
- 2 Click Product Support, enter the Service Tag of your thin client, and then click Submit.

## $\bigcirc|$  NOTE: If you do not have Service Tag, use the auto detect feature or manually browse for your thin client model.

- 3 Click Drivers and Downloads.
- 4 From the Operating system drop-down menu, select the appropriate operating system.
- 5 Scroll down the page and download the respective .exe file.
- 6 Copy the downloaded .exe file (raw installer file) to the Wyse Management Suite server repository. For example, copy the downloaded file to C:\WMSRep\repository\thinClientApps.
- 7 Log in to Wyse Management Suite.
- 8 Click Portal Administration, and then click File Repository under Console Settings
- 9 Select the Local Repository check box.
- 10 Click Sync Files.

Wait for the synchronization process to complete. The synchronization process copies the package from the repository to Apps and Data.

- 11 Click Apps and Data.
	- The **Apps and Data** page is displayed.
- 12 Verify the copied package in the applications list.
- 13 To create a group in the Wyse Management Suite server, click Groups & Configs. The Groups & Configs page is displayed.
- 14 Click the Plus sign (+) button and enter the required details to register your client in the same group.
- 15 Click Apps and Data.

The **Apps and Data** page is displayed.

- <span id="page-2-0"></span>16 Click Thin Clients under App Policies
- 17 Click **Add Policy** to add the policy to the required group.

## $\circ$  NOTE: Select application as Latitude\_3480\_1.9.2.exe and specify install parameter as /s /f.

18 Update the required fields, and then click **Save**.

An **Alert** window is displayed.

19 Click Yes.

### $\circled{1}$  NOTE: The lock screen is displayed during the package installation process on all the thin clients.

The package is deployed immediately.

# Installing add-on using Wyse Device Manager—WDM

### About this task

Follow these steps to register a package using Wyse Device Manager:

### Steps

- 1 Go to [support.dell.com](https://www.dell.com/support/home/us/en/19/products/).
- 2 Click **Product Support**, enter the Service Tag of your thin client, and then click Submit.

### $\circled{1}$  NOTE: If you do not have Service Tag, use the auto detect feature or manually browse for your thin client model.

- 3 Click Drivers and Downloads.
- 4 From the **Operating system** drop-down menu, select the appropriate operating system.
- 5 Scroll down the page and download the respective .exe file.
- 6 Launch Wyse Device Manager, and login using valid credentials.
- 7 Click Applications in the Dell Wyse Device Manager dashboard page. The options Images, Other Packages, Agent Update, Device Configuration, and PCoIP Device Configuration are displayed.
- 8 Select Other Packages.
- 9 Click Create Package Plus (+).
	- The application prompts to download the Package Register utility.
- 10 Click **Allow**.
	- The **Create Package** window is displayed.
- 11 Download the .exe file on your local repository.
- 12 Navigate to the folder, and run the **Package Register** utility file.

The **WDM Package Registration Utility** window is displayed.

- 13 Enter WDM server address and user credentials in the respective fields.
- 14 Select EXE to register, and click Browse.
- The **WDM Package Uploader** window is displayed with the progress status bar.
- 15 Click Open.

The list of selected packages is displayed.

- 16 Select the appropriate operating system package, select Latitude\_3480\_1.9.2.exe application, and provide the silent parameter as  $/s$  /f.
- 17 Click **Upload**.
	- The status is displayed as **Success**.
- 18 Schedule the package to the target client.

3

# <span id="page-3-0"></span>Installing add-on using System Center Configuration Manager 2016—SCCM

### **Prerequisites**

- 1 Disable the write filter.
- 2 Add the thin client to the SCCM server domain and restart.
- 3 Log in to the thin client with valid SCCM domain credentials.
- 4 Change the time zone and time (HH:MM:SS) according to the SCCM server.
- 5 Go to Control Panel > Configuration Manager > Site > Configuration Settings.
- 6 In the **Configuration Manager service location** section, enter the site code.
- 7 In the **Actions** tab, select each action, and click **Run Now.**

A sys-tray pop up message is displayed, and the new software is available for installation.

### Steps

- 1 Adding the device to the device collection—see Adding device to new device collection.
- 2 Creating and distributing a package—see Creating and distributing a package.
- 3 Creating a task sequence—see [Creating a task sequence](#page-4-0).
- 4 Deploying a task sequence—see [Deploying a task sequence.](#page-5-0)

## Adding device to new device collection

### About this task

To push the add-on to a new device, you must add the new thin client to a new device collection.

### **Steps**

- 1 Go to Assets and Compliance **>** Device Collections.
- 2 In the Devices list, right-click a device, and go to Add Selected Items **>** Add Selected Items to Existing Device collection.
- 3 In the Device Collections window, select the device to add to the collection, and click OK.
- 4 In the Assets and Compliance section, click Device Collections, and verify whether the device is added.

## Creating and distributing a package

### About this task

To push the add-on to a thin client, you must create a package for the add-on and distribute the package to the target thin client.

## Steps

- 1 Go to [support.dell.com](https://www.dell.com/support/home/us/en/19/products/).
- 2 Click Product Support, enter the Service Tag of your thin client, and then click Submit.

## $\bigcirc$  NOTE: If you do not have Service Tag, use the auto detect feature or manually browse for your thin client model.

- 3 Click Drivers and Downloads.
- 4 From the **Operating system** drop-down menu, select the appropriate operating system.
- 5 Scroll down the page and download the respective .exe file.
- 6 Copy the .exe file to a shared folder.
- 7 Expand Software Library **>** Overview **>** Application management **>** Packages.
- 8 Right-click Packages, and click Create Package.
- 9 Enter the package name, description, manufacturer name, language, and version.
- <span id="page-4-0"></span>10 Click **Next**.
- 11 Browse to the source folder where you have copied the add-on files.
- 12 Click **Next**.
	- The newly created packages are listed in the **Application Management** under **Package**
- 13 Select the **Standard Program** option as the program type.
- The **Standard Program** page is displayed.
- 14 Enter the required details, and click **Browse** to navigate to the .exe file location.
- 15 Select the .exe file, and enter Latitude  $3480\ 1.9.2$ .exe /s /f /r in the command line parameter.
- 16 Click **Next**.
- 17 Click **Next** until the window with the **Close** button is displayed.
- 18 Click Close.
- 19 Select the package, right-click, and click **Distribute Content**.
- 20 From the **Add** drop-down list, select **Distribution Point**.
- 21 Select an option to schedule job at a specified time, and click Next.
- 22 Verify the information that you have provided on the summary page, and click Next.
- 23 Click Close.
- 24 Right-click the created package, and click Deploy.
- 25 Click **Collection**, and browse to the device collection list.
- 26 Select the device, and click **Next**.
- 27 From the **Add** drop-down list, select **Distribution Point**.
- 28 Select the available distribution points, and click OK.
- 29 Click **Next** to complete the deployment process.
- 30 Click Close.

The content status is displayed in green. It may take a few minutes to complete the distribution process.

## Creating a task sequence

### About this task

To schedule a package deployment, you must create a task sequence.

### Steps

- 1 Go to [support.dell.com](https://www.dell.com/support/home/us/en/19/products/).
- 2 Click Product Support, enter the Service Tag of your thin client, and then click Submit.

### $\bigcirc$  NOTE: If you do not have Service Tag, then manually browse for your thin client model.

- 3 Click **Drivers and Downloads**.
- 4 From the **Operating system** drop-down menu, select the appropriate operating system.
- 5 Scroll down the page and download the respective .exe file.
- 6 Copy the .exe file to a shared folder.
- 7 Expand Software Library **>** Overview **>** Operating System.
- 8 Right-click Task Sequence, and click Create Task Sequence.
- 9 In the New Task Sequence wizard, select Create Custom Task Sequence, and click Next.
- 10 Click Close.
- 11 Right-click the created task sequence, and click Edit.
- 12 From the Add drop-down list, go to Software **>** Install Package.
- 13 Select the created package, and click Apply.
- 14 Click OK.

5

## <span id="page-5-0"></span>Deploying a task sequence

### About this task

To schedule a package deployment, you must deploy the created task sequence.

### Steps

- 1 Go to Start **>** All Programs **>** Microsoft System Center **>** Conguration Manager Console. The System Center Configuration Manger window is displayed
- 2 Click Software Library.
- 3 Right click the created the task sequence and deploy it to the required device collection.

## Direct deployment without creating a task sequence

- 1 Go to Software Library **>** Application **>** Created Packages
- 2 Right click the package which you created.
- 3 Click Deploy

The Deploy Software wizard is displayed.

- 4 Click Browse.
	- Device collection window is displayed.
- 5 Select the device to which you have to deploy the package.
- 6 Click Next.
- 7 Go to Deployment Settings.
- 8 Select Required from the Purpose drop-down list.
- 9 Check Send wake-up packets.
- 10 Click **Next**.
- 11 Go to **Scheduling**
- 12 Select As soon as possible as the installation deadline.
- 13 Go to User Experience.
- 14 Check Software Installation and System Restart.
- 15 Click **Next**.
- 16 Complete the wizard. The package is deployed to the target client.

# Known issues

### Table 3. Known issues

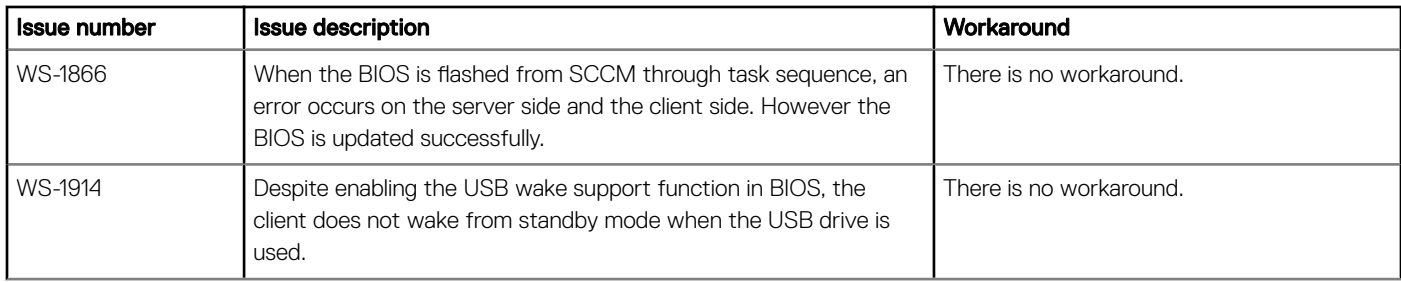

# <span id="page-6-0"></span>Important Notes

- $\cdot$  Thin clients restart twice after you push the add-on when write filter is enabled.
- Lock screen is disabled when the add-on is pushed using Wyse Device Manager.
- Lock screen is enabled when the add-on is pushed using Wyse Management Suite.
- Wyse Device Agent must be upgraded to the latest version before deploying the BIOS add-on.
- Connect the thin client to an AC adapter when performing a BIOS flash and for Wake On LAN functionality.

© 2018 Dell Inc. or its subsidiaries. All rights reserved. Dell, EMC, and other trademarks are trademarks of Dell Inc. or its subsidiaries. Other trademarks may be trademarks of their respective owners.

7